# **Version 1.2 Oct 26, 2022**

Note: You can contact [support@coderedr.com](mailto:support@coderedr.com) to get the latest version of the extension.

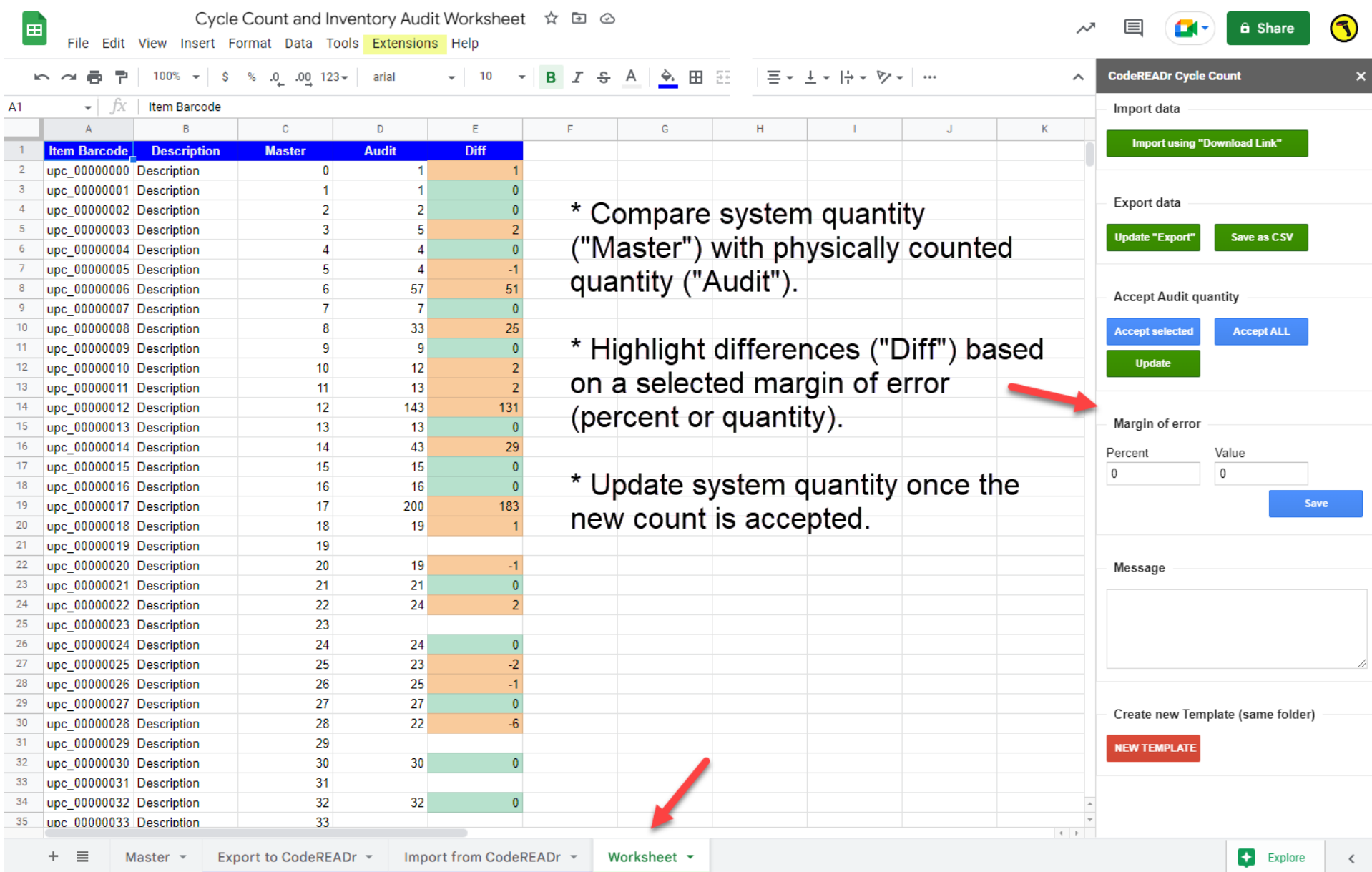

# **Cycle Count and Inventory Auditing**

# **A. Instructions for the CodeREADr Cycle Count Extension**

The intention of sharing this **CodeREADr Extension** is to help companies audit their inventory. It is useful for:

- 1. Repetitive cycle counts of selective items.
- 2. Full, simultaneous audits of an entire inventory database, locally or globally.

#### **Features**

- 1. **Barcode scanning app** integrated with web services to scan items, record physical counts, and present the results in Sheets. [Note: You do not have to use the CodeREADr app. You can collect item quantity data using whatever resources you want.]
- 2. View your inventory database and **compare it to the physical count** with margins of error automatically calculated based on a percentage of error or a specified quantity.
- 3. **Auto-update your inventory database** after accepting or correcting errors.

### **Getting Started**

- 1. You must be familiar with Google Sheets to use this tool. You also need access to a copy of your company's inventory database for uploading to the sheet in a specific format to the Master Sheet.
- 2. You need a Google Account (Gmail, Sheets, Drive). It does not have to be a paid account. Note: You should only have one Google Account open in the same browser when using this Extension.
- 3. Use this link to make a copy of the Cycle Count [spreadsheet.](https://docs.google.com/spreadsheets/d/1UaGWrSMPZmGHe5UpWm0AQ-2ycZ-ZzNSms9LXzP5JGw8/copy) You will use the copy, not the original.
- 4. Click on Extensions in the sheet's header and then click CodeREADr and CodeREADr Cycle Count to open the sidebar.

### **Master Sheet**

- 1. Start here. Import your inventory database. The columns must be in the following order and **the headers must be maintained exactly as-is.**
	- Column 1 (**Item Barcode**) must be formatted as **plain text**.
	- Column 2 (**Description**) is a short description of the item.

- Column 3 (**Quantity**) is the starting quantity in your database before the audit. It will be auto-updated after the audit is complete and you've approved changes from the audited quantities.

#### **Export to CodeREADr**

1. The purpose of this sheet is to configure the Master sheet data for importing to CodeREADr's servers in the required format. On the sidebar click **Update Export** and when done, click on **Save as CSV** which will generate a file in Drive to import to CodeREADr.

#### **Import from CodeREADr**

- 1. The purpose of this sheet is to pull scan records (barcode values + quantities) from CodeREADr to compare the physical count to the Master sheet's quantities.
- 2. Once imported, the scan records are transferred to the Worksheet's Audit column. Importantly, all duplicate quantities are added together to create one total for the import and Worksheet.
- 3. When importing scan records from CodeREADr, **each import CLEARS the previous data**. That means that the quantities for the barcode values in the Worksheet will change to the new quantities. However, for any barcode values previously transferred to the **Worksheet** will not be affected.

#### **Worksheet**

- 1. The headers must be in this order and **the header's names must be maintained.**
- 2. The **Item Barcode** and **Description** column data are pulled directly from the Master sheet. The **Quantity** header here is broken down into 3 columns. The **Maste**r column quantity is pulled directly from the Master sheet. The **Audi**t column is pulled from the **Import from CodeREADr** sheet. The **Diff** column shows the difference between the Master and Audit columns.
- 3. Each cell in the Diff column will indicate a color based on the difference. If it is green, the quantity matches. If orange, the audited quantity is higher or lower than the original Master quantity.
- 4. With the sidebar's **Margin of error** option, you can define when the orange color is used. You can select a percentage difference or a quantity difference. If left at "0" the quantities must match exactly.

### **Create New Template**

1. This will create a new Google Spreadsheet if you want to have multiple audits running for different inventories..

# **B. Instructions for Creating CodeREADr Services**

To use the CodeREADr app with this extension or for any data capture application you will need to create a "Service" on the CodeREADr website.

- 1. Please look here for general instructions to configure the special service Instant Count [Verification](https://www.codereadr.com/blog/simplify-cycle-counts-and-inventory-audits/). You can use the CodeREADr website's Chat Now option for real-time assistance or email [suppor@codereadr.com.](mailto:support@codereadr.com) IMPORTANT: When using the CodeREADr Cycle Count Extension you will need to configure these CodeREADr options:
	- a. The Export [Template](https://www.codereadr.com/knowledgebase/creating-export-templates/) must match the columns used in the sheet **Importing from CodeREADr**.
	- b. When you create your task to [download](https://www.codereadr.com/knowledgebase/scan-tasks/) scan records and you filter which scans to download, you need to check the Advanced Search Option "**Only recent scan for each barcode**".
	- c. After creating the download task be sure to copy the "**Link to Download"**.
- 2. The **Link to Download** is needed for automating the CodeREADr imports. To see the sidebar for enteriing you need to:
	- a. In the sheet's ribbon, click on **Extensions** >> **CodeREADr** >> **CodeREADr Cycle Counts** to see the sidebar on the right hand side of the sheet. Then click on the button **Import using "Download Link"**. You will then be asked to confirm the import and then enter the download link.

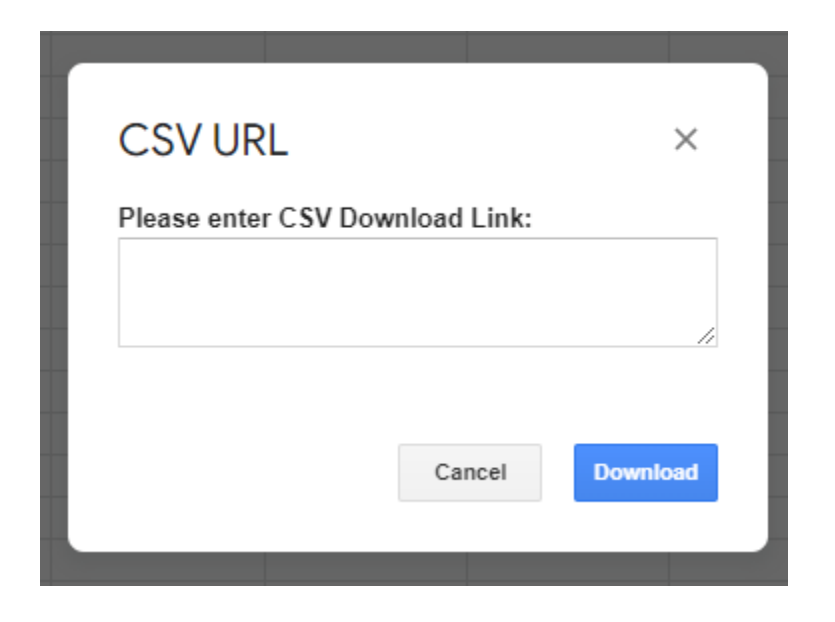

Copyright (C) 2022 CodeREADr Inc.

-----------

This program is free software: you can redistribute it and/or modify it under the terms of the GNU General Public License as published by the Free Software Foundation, either version 3 of the License, or (at your option) any later version.

This program is distributed in the hope that it will be useful, but WITHOUT ANY WARRANTY; without even the implied warranty of MERCHANTABILITY or FITNESS FOR A PARTICULAR PURPOSE. See the GNU General Public License for more details.<[http://www.gnu.org/licenses/>](http://www.gnu.org/licenses/)

The code can be found by clicking **Extensions** in the sheet's ribbon and then clicking Apps Script.

#

#### Apps Script CodeREADr **Deploy**  $\odot$  :: (1) Files  $\hat{AZ}$  +  $\hat{C}$   $\hat{C}$  +  $\hat{D}$  +  $\hat{D}$  P. Run  $\hat{D}$  Debug on Open  $\hat{C}$  + Execution log  $\odot$ onOpen.gs  $\leftrightarrow$  $1 -$ 2 Copyright (C) 2022 CodeREADr Inc. Code.gs Ö 3 This program is free software: you can redistribute it and/or modify it under the terms of the GNU General Public License as published by the Free Software Foundation, either version 3 of the License, or (at your option) any later version. sidebar.html 4 This program is distributed in the hope that it will be useful, but WITHOUT ANY WARRANTY; without even the implied warranty of MERCHANTABILITY or FITNESS FOR A PARTICULAR PURPOSE. See the  $\equiv$ GNU General Public License for more details. <http://www.gnu.org/licenses/> requestLinkDialog.html ෂ helpers.gs redirect.html  $\mathbf{8}$ O 9 \* onOpen  $\ddot{}$ Libraries 10 \* creates menu and show default sidebar  $11$  $\star$  $+$ Services 12 13 14 function onOpen() { 15 var ui = SpreadsheetApp.getUi(); 16 ui.createAddonMenu() .addItem('CodeREADr Cycle Count', 'showSidebar') 17 18  $.addToUi()$ ; 19 20 checkTabs();  $21$ showSidebar();